تم تحميل هذا الملف من موقع المناهج البحرينية الملف مذكرة التطبيق الشامل للصّف الرابع الإبتدائي في مادة الحاسوب موق<u>ع المناهج</u> ⇔ ܒ <u>[الصف الرابع](https://almanahj.com/bh/4)</u> ܒ <u>حاسوب</u> ܒ <u>الفصل الثاني</u>

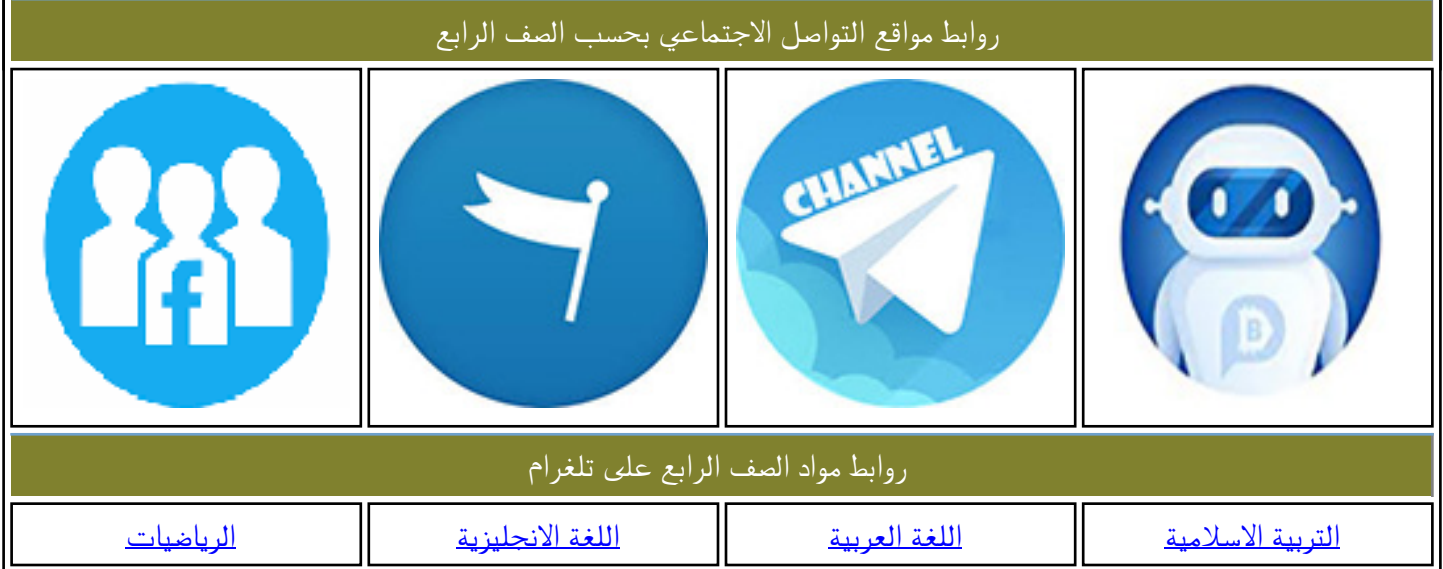

المزيد من الملفات بحسب الصف الرابع والمادة حاسوب في الفصل الثاني

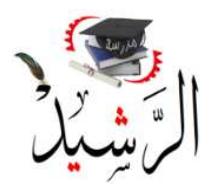

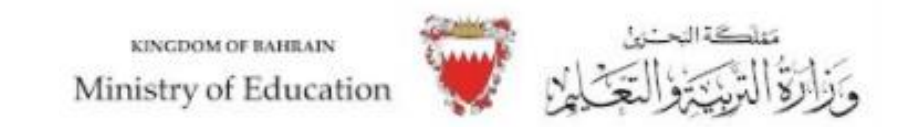

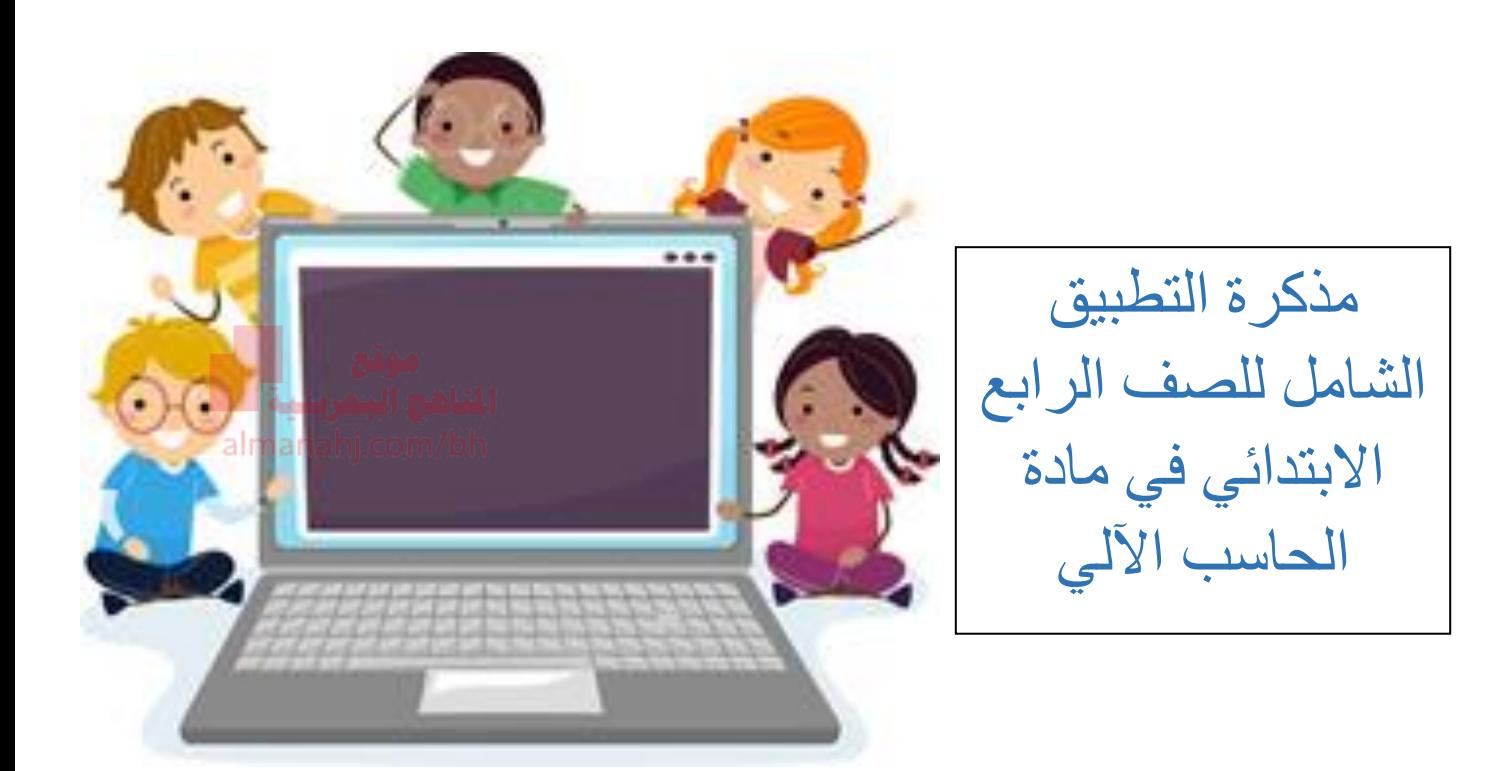

**تذكر، الملخص هو مصدر مساعد لك و قد ال يغنيك عن الكتاب االلكتروني لمادة الحاسب اآللي كل التوفيق بطل الرشيد**

اعداد : أ.هاله جاسم حممد

املديرة املساعدة: أ.شيماء عبدالقادر

مديرة المدرسة: أ.فاطمة جاسم بن دينه

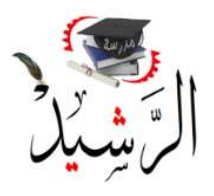

KINGDOM OF BAHRAIN Ministry of Education

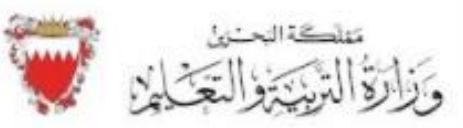

# **الوحده األولى: برنامج معالجة النصوص Word**

**1- البحث في المستند:** 

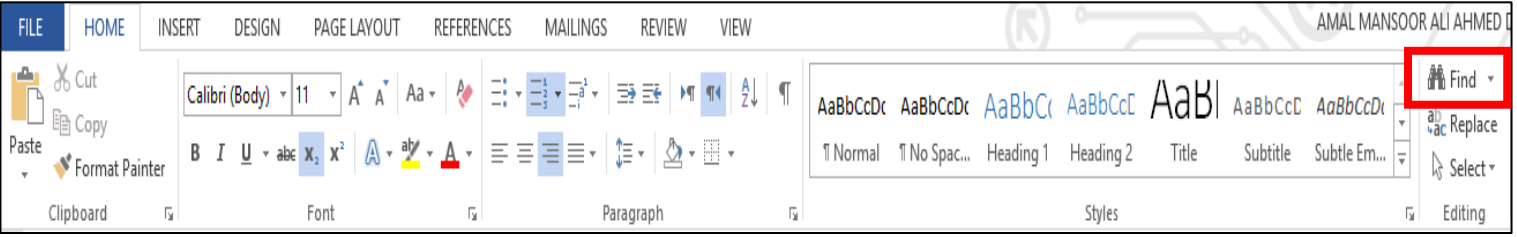

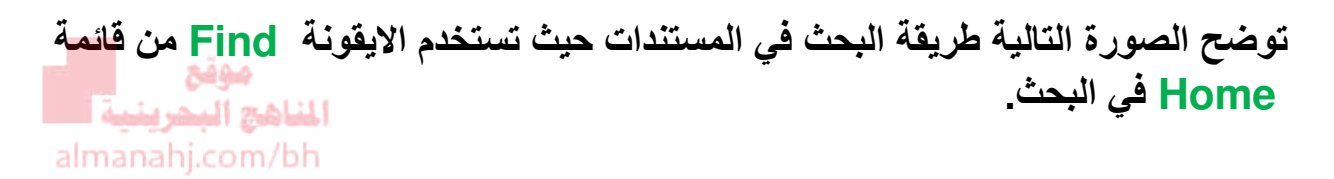

#### **2- استبدال بعض الكلمات في المستند:**

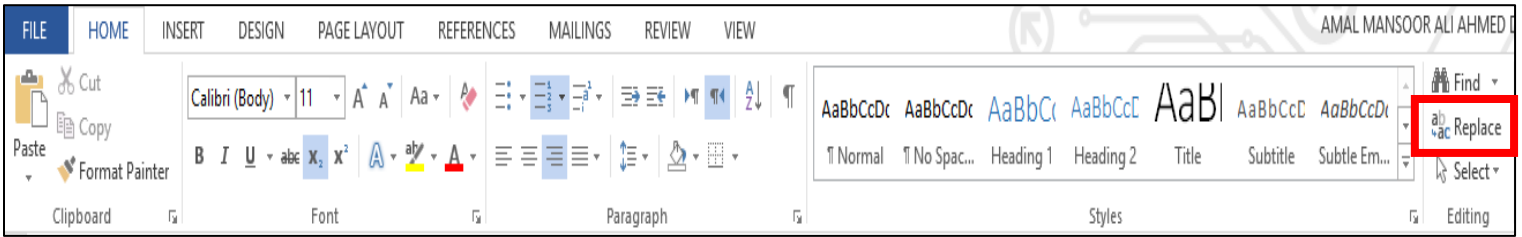

**توضح الصورة اعاله طريقة استبدال الكلمات في المستند حيث يتم الضغط على ايقونة Replace من قائمة Home. ومن ثم كتابة الكلمة المراد استبدالها بالكلمة الجديدة المراد كتابتها كما في الصورة التالية.** 

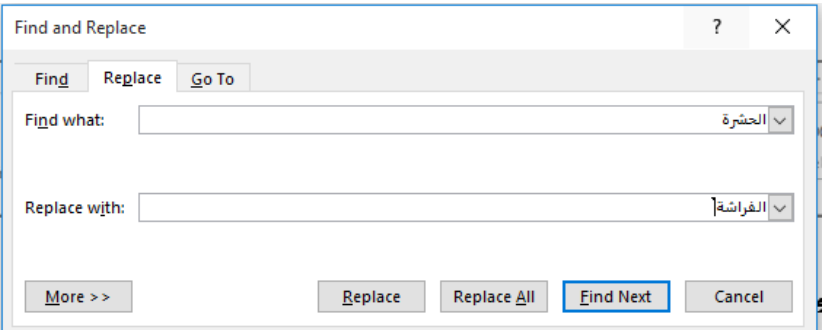

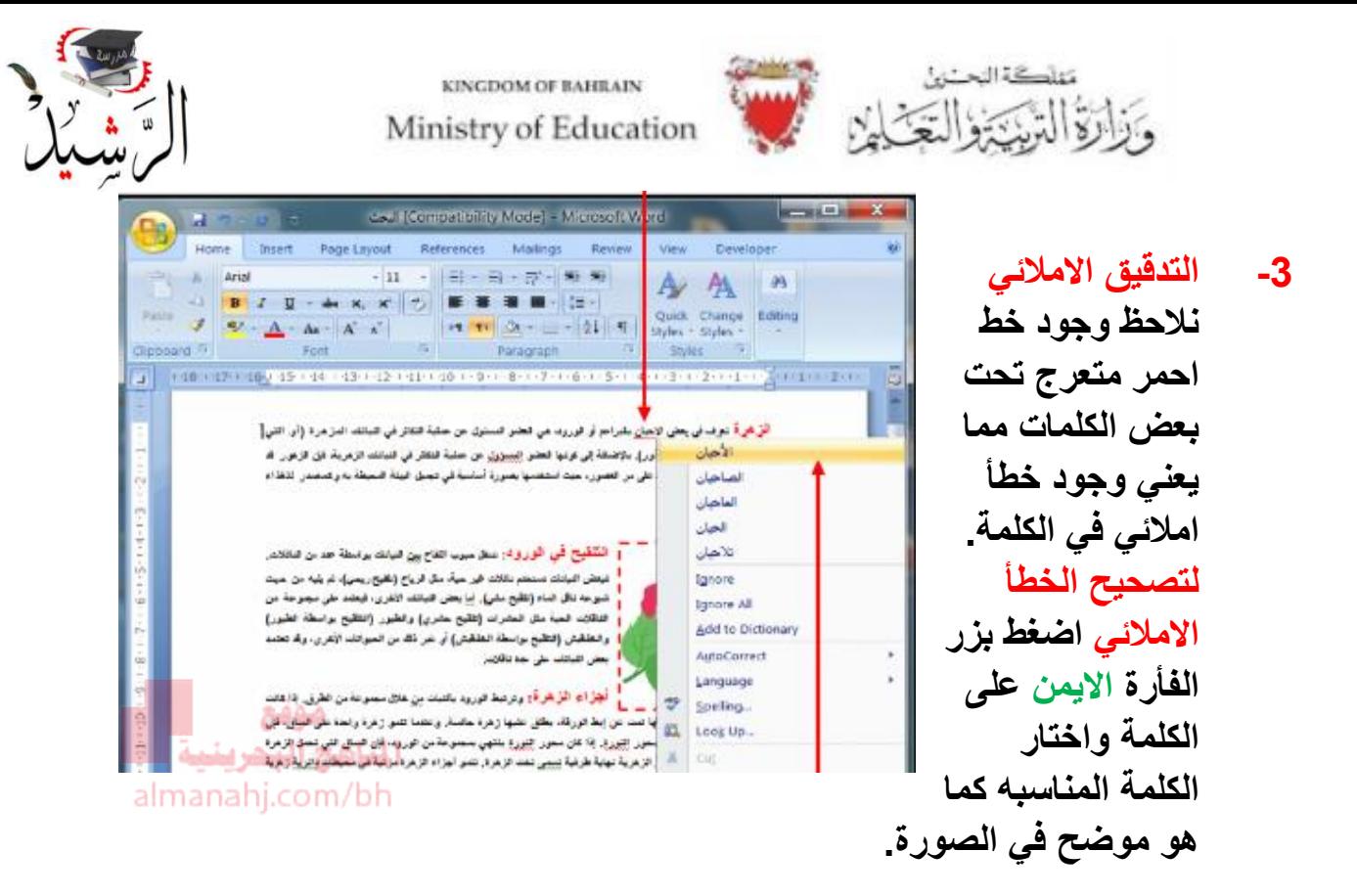

**4- ادراج جدول وتنسيقه:** 

**Table** 

**هو موضح.**

**خطوات ادراج جدول في برنامج معالج النصوص:**

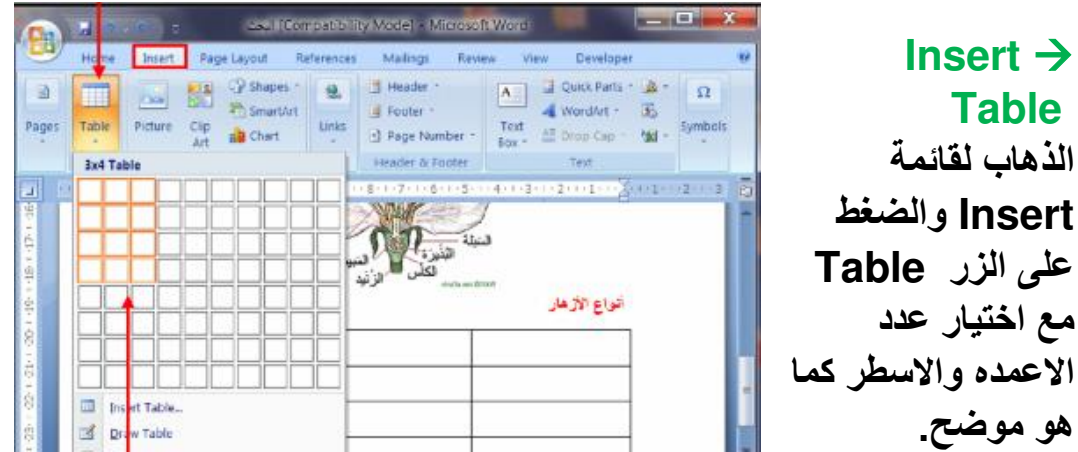

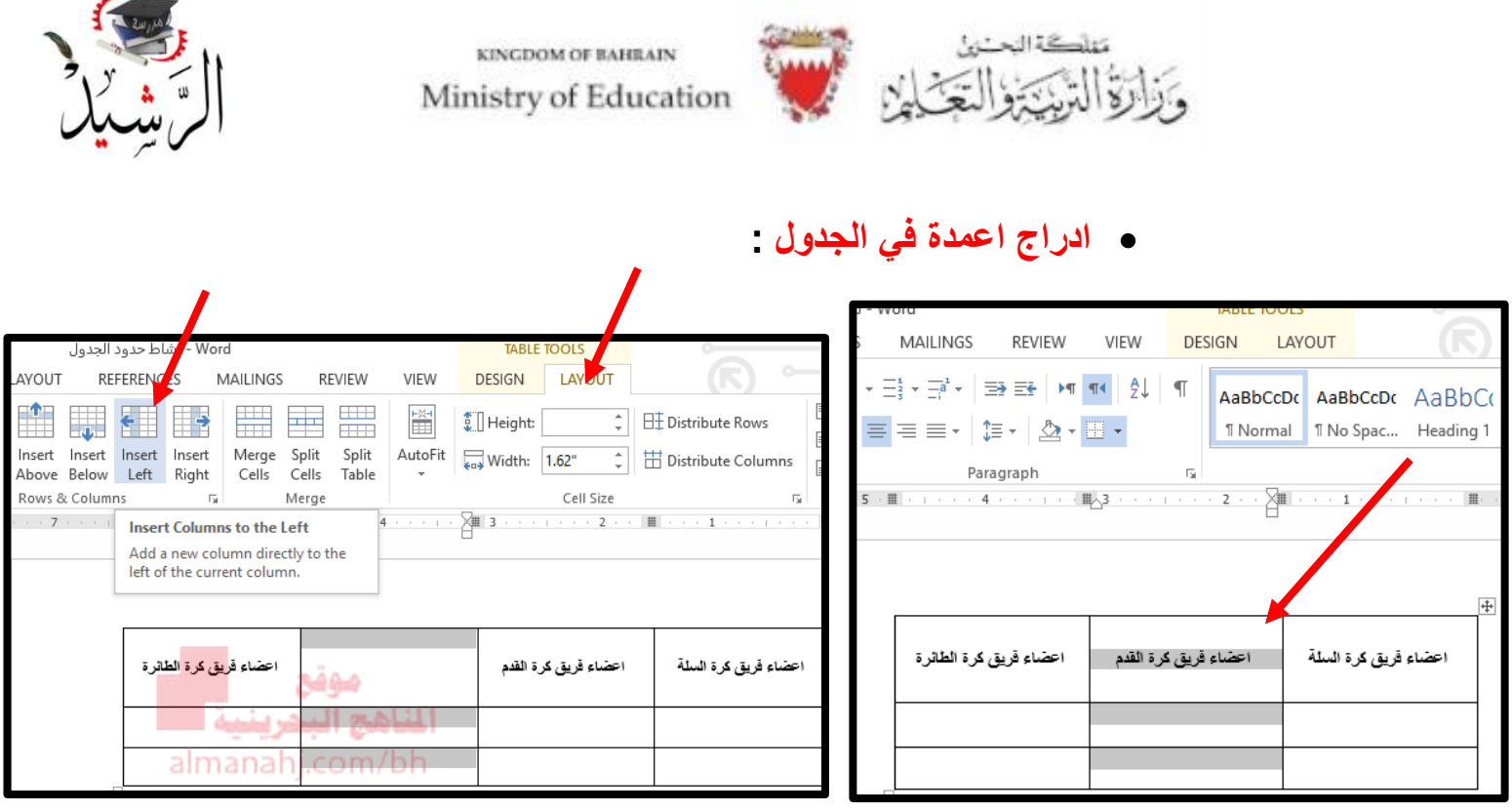

**خطوات ادراج عمود الى اليمين او الى اليسار من احد االعمده:**

- **1- قم بتحديد العمود القريب من العمود الجديد المراد اضافته.**
- **2- اذهب لقائمة Layout ومن ثم الضغط على Left Insert الضافة عمود الى يسار العمود المظلل أو Right Insert الضافة عمود الى يمين العمود المظلل.**
	- **خطوات ادراج صفوف في االعلى أو االسفل من الصف المحدد :**

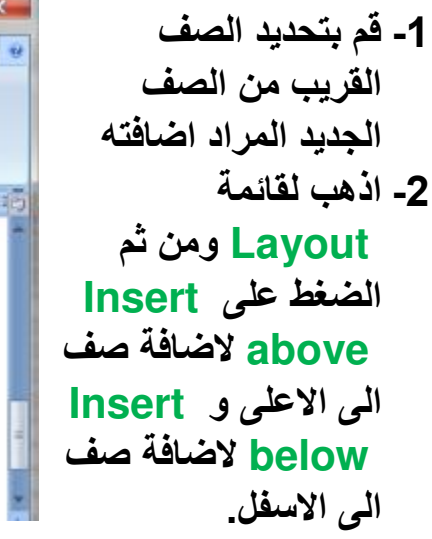

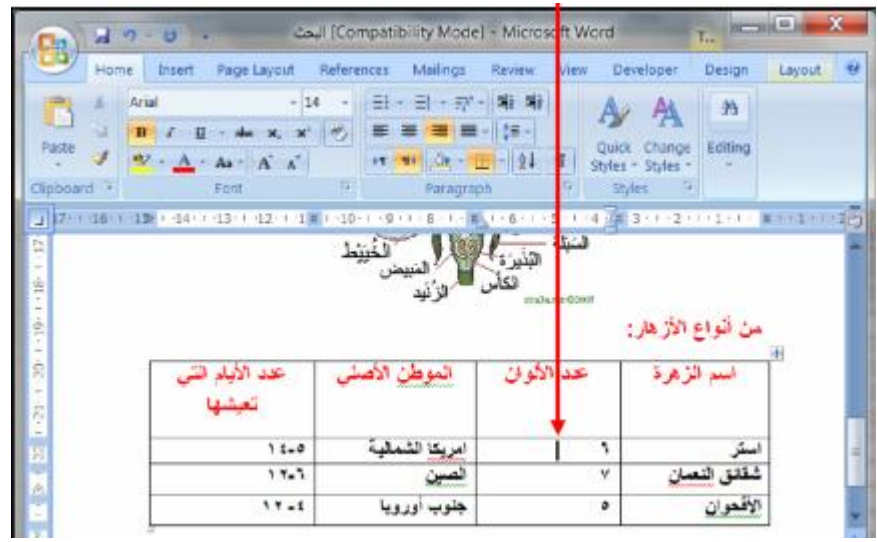

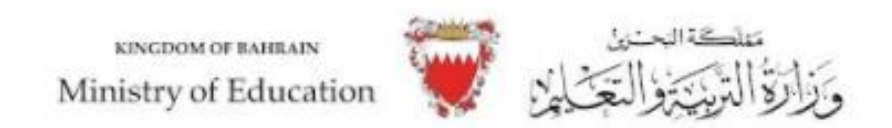

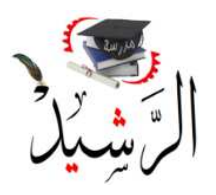

**خطوات حذف عمود او صف في الجدول:**

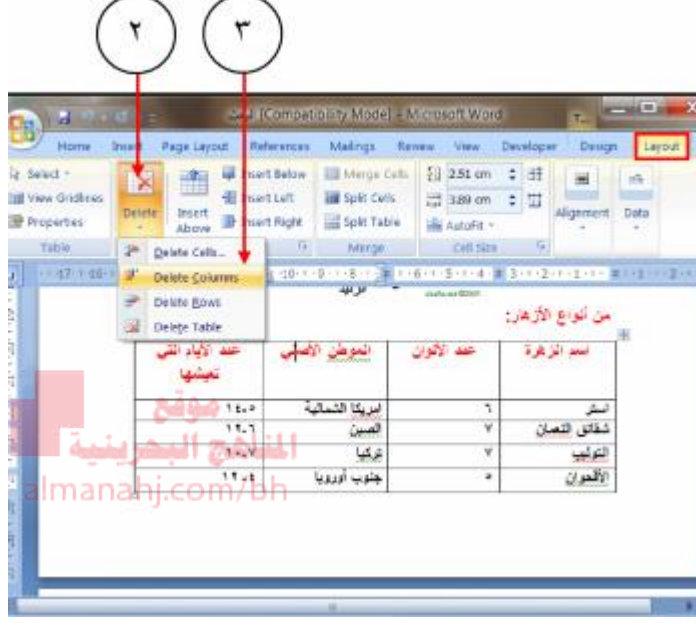

- **1- قم بتحديد العمود أو الصف المراد حذفه عبر تظليله أو وضع المؤشر عليه.**
- **2- اذهب الى قائمة Layout ثم اضغط على زر Delete ثم Delete Columns اختر لحذف العمود ، او Delete Rows لحذف الصف.**

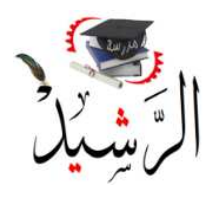

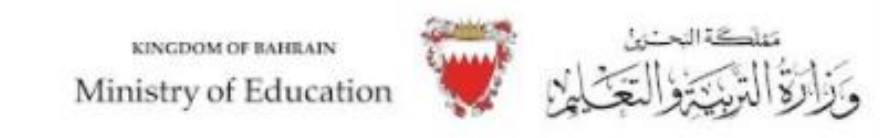

**مالحظة : يمكن حذف اكثر من عمود أو أكثر من صف في وقت واحد عبر تحديدهم )تظليلهم(.**

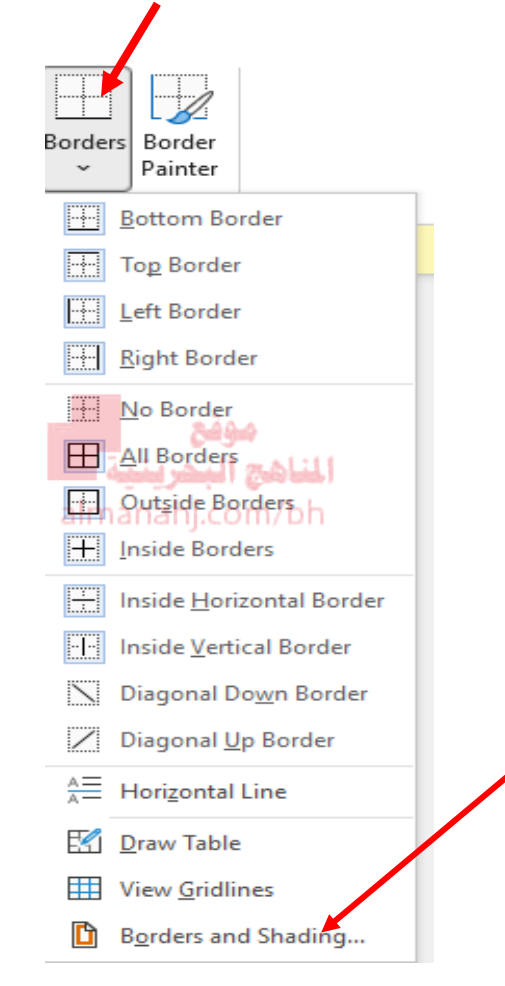

 **حدود الجدول وتظليل الجدول: من قائمة Design نستطيع الضغط على زر Borders ومن ثم اختيار Borders shading and من اجل وضع حدود للجدول وتنسيقها.**

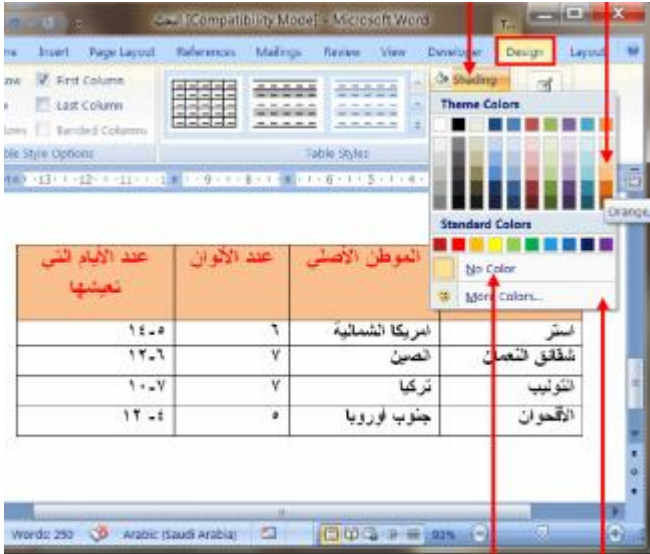

### **وضع تظليل للجدول**

**نستطيع وضع تظليل لخاليا الجدول عبر الذهاب لقائمة Design ومن ثم اختيار shading مع اختيار اللون المطلوب.**

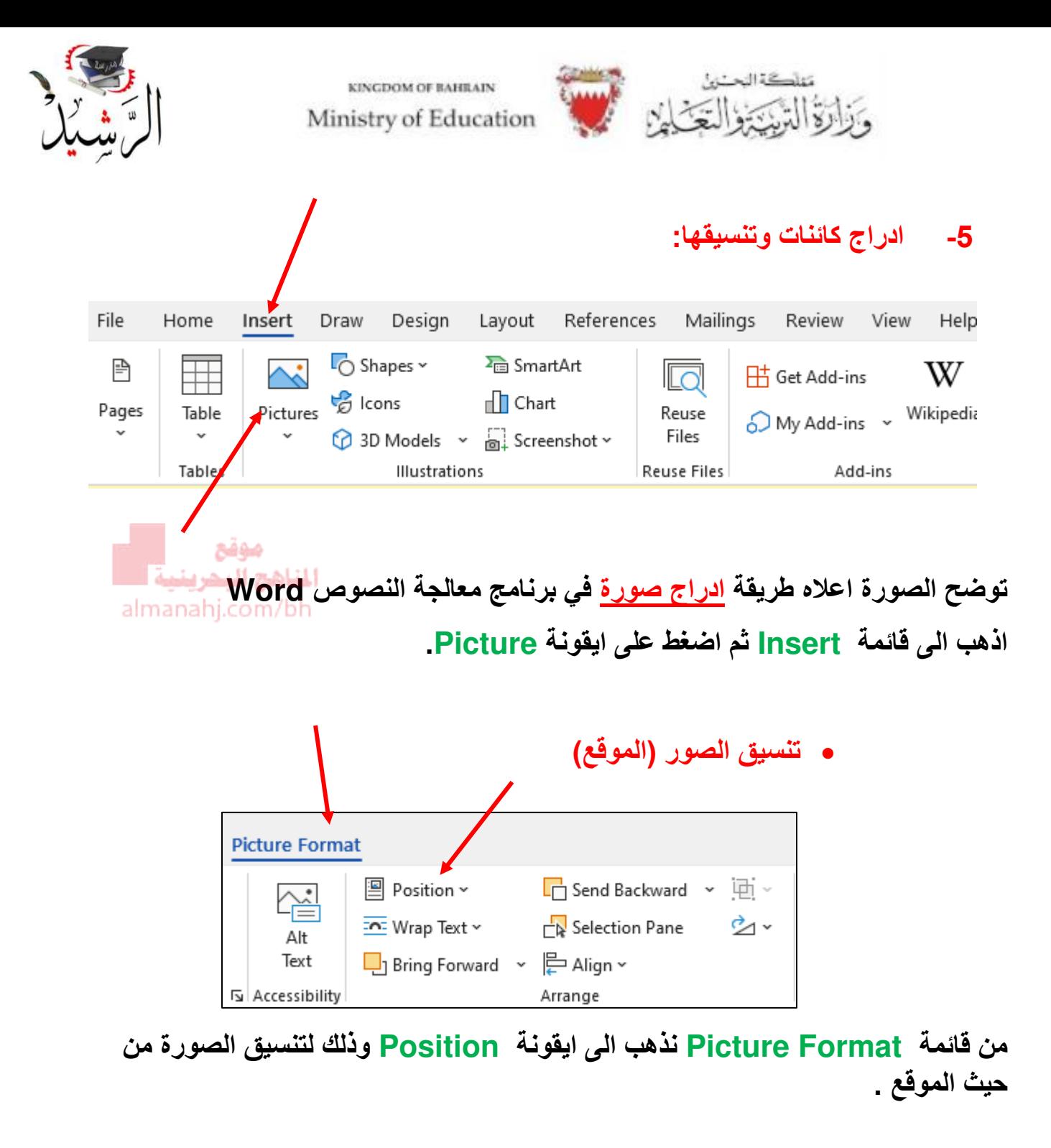

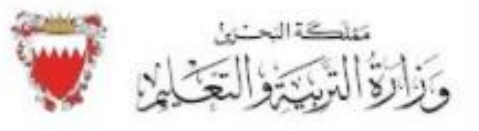

KINGDOM OF BAHRAIN Ministry of Education

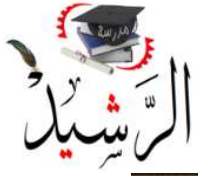

 **تنسيق الصور من حيث الحجم.**

**نستطيع تكبير وتصغير الصورة )تغيير حجمها( من خالل سحب النقاط الصغيره المحاطة في الصورة. فعند سحب النقاط الى الخارج تصبح الصورة اكبر وعند سحب النقاط الى الداخل يصبح حجم الصورة اقل.** 

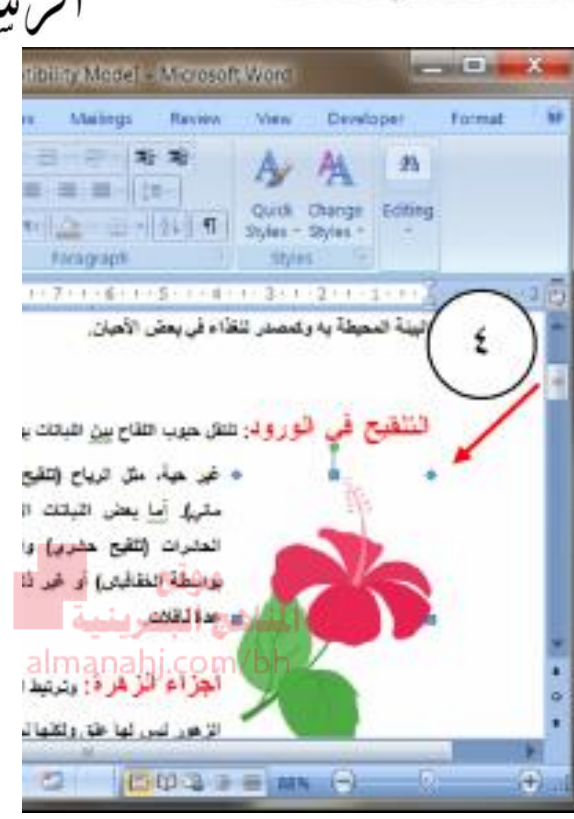

## **ادراج رموز الى الصفحه**

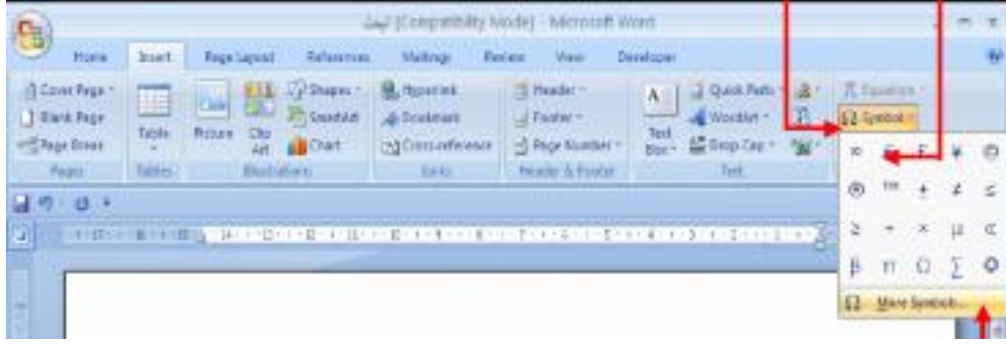

**الدراج رموز الى صفحة Word نذهب الى قائمة Insert ومن ثم الزر Symbol.** 

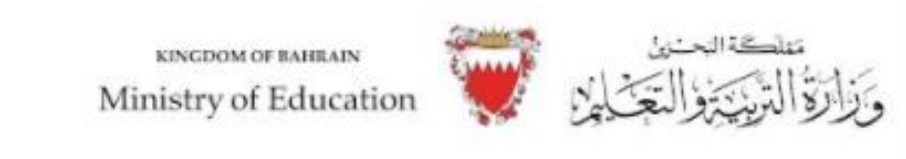

**ادراج اشكال تلقائية.**

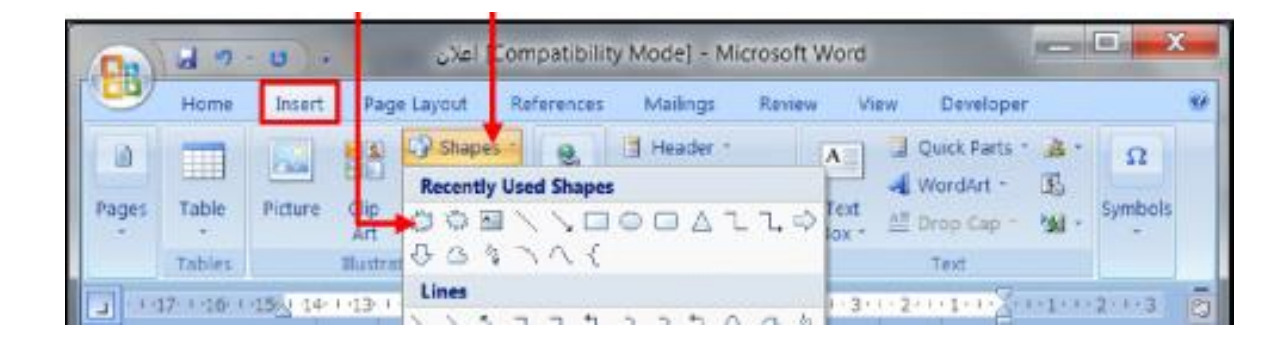

**الدراج اشكال تلقائية الى صفحة Word نذهب الى قائمة Insert ومن ثم نضغط على الزر Shapes .**  المناهج المحرستمة أ almanahj.com/bh

**لتنسيق االشكال التلقائية من حيث الحدود.** 

**نحدد الشكل التلقائي ثم نضغط على قائمة Format ثم الضغط على Shape .outline** 

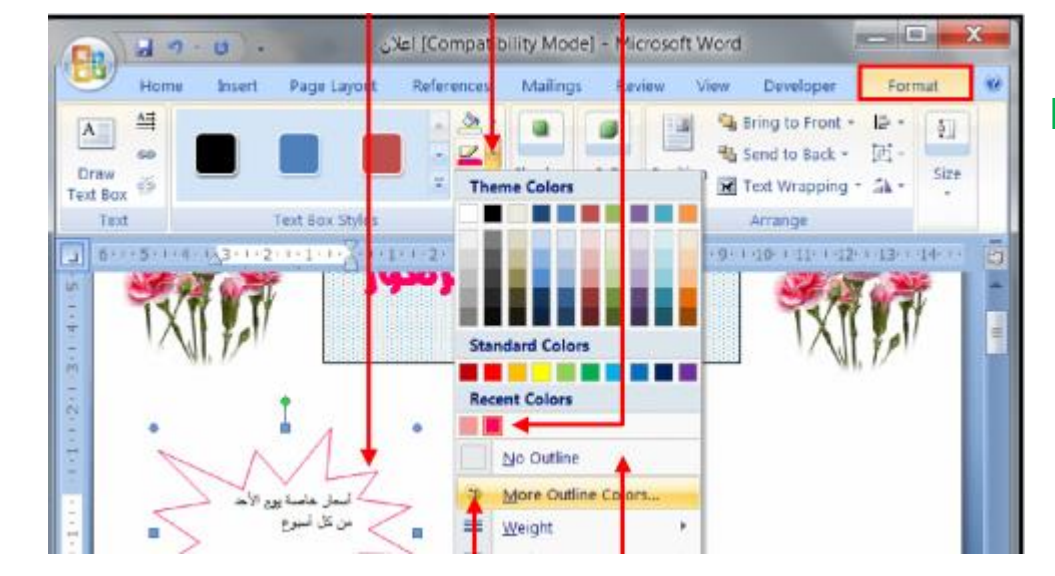

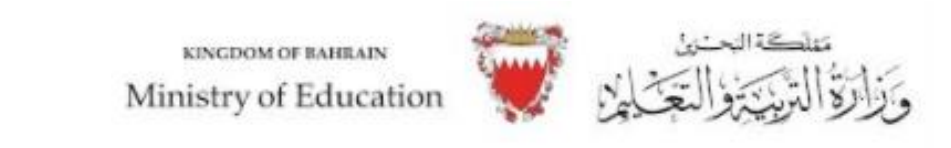

#### **ادراج مربع نص في صفحة Word.**

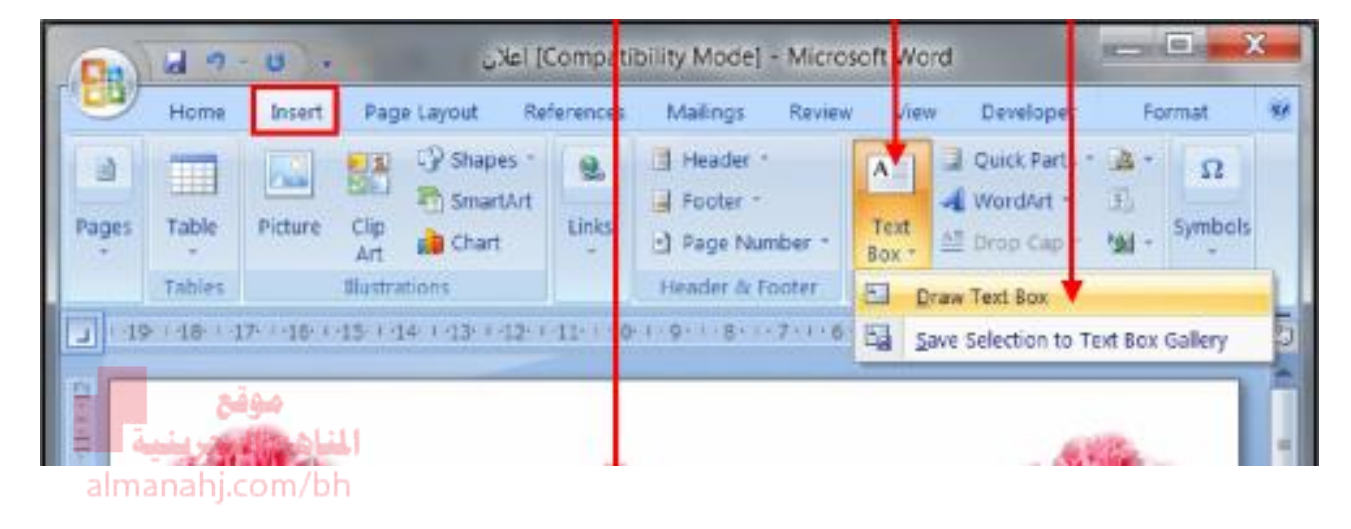

**توضح الصورة التالية طريقة ادراج مربع نص في برنامج معالجة النصوص** 

#### **Insert→ Text box**

**تغيير اتجاه النص.**

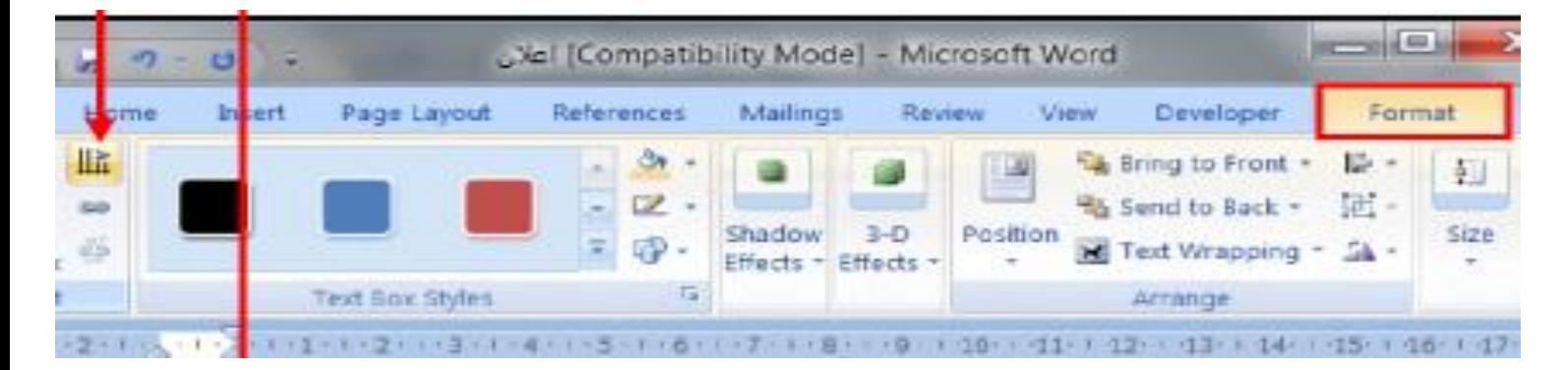

**تستخدم االيقونة الموضحه اعاله من قائمة Format في تغيير اتجاه النص .** 

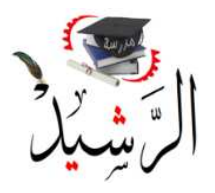

KINGDOM OF BAHRAIN Ministry of Education

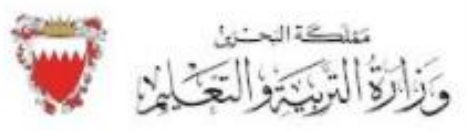

**6- اعدادات الصفحة في برنامج Word. تنسيق هامش الصفحة**

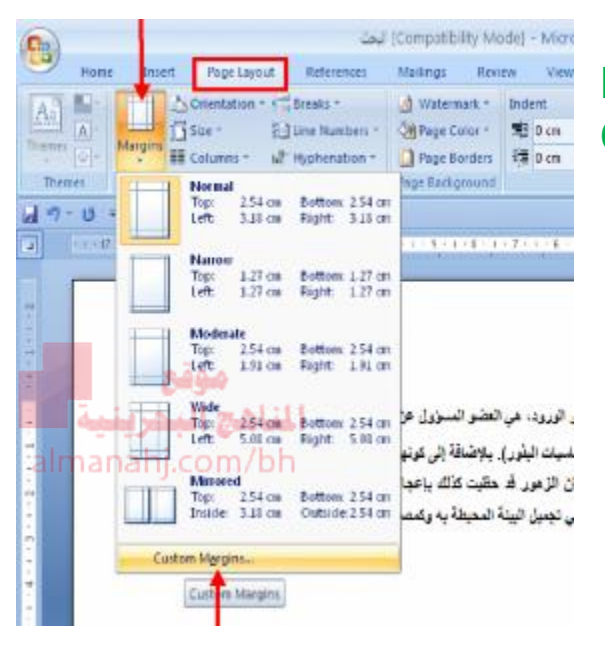

## **Page Layout → Margins → Custom Margins**

**رأس وتذييل للصفحة**

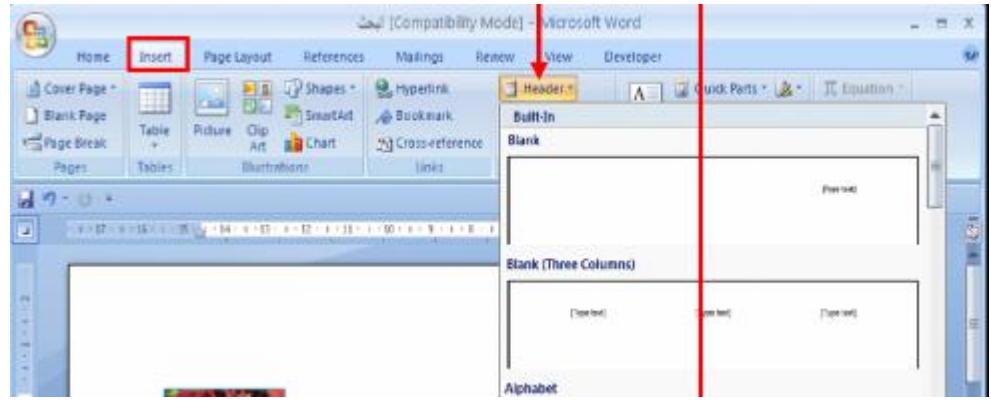

**الضافة رأس للصفحة Header Insert**→ Header

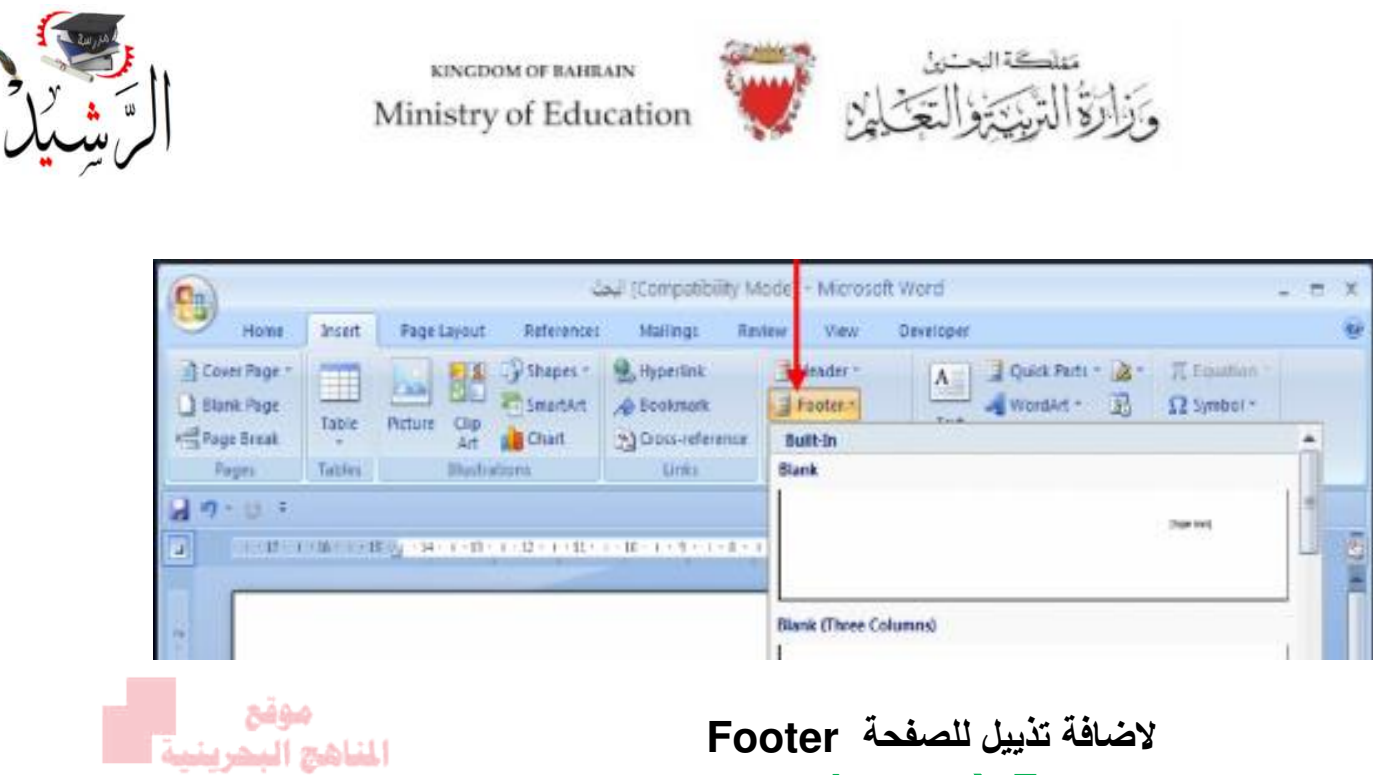

almanahj.com/bh

**Insert Footer** 

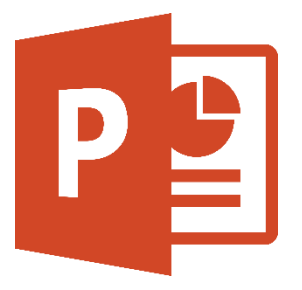

**الوحدة الثانية: العروض التقديمية PowerPoint** 

**تحديد قالب التصميم.**

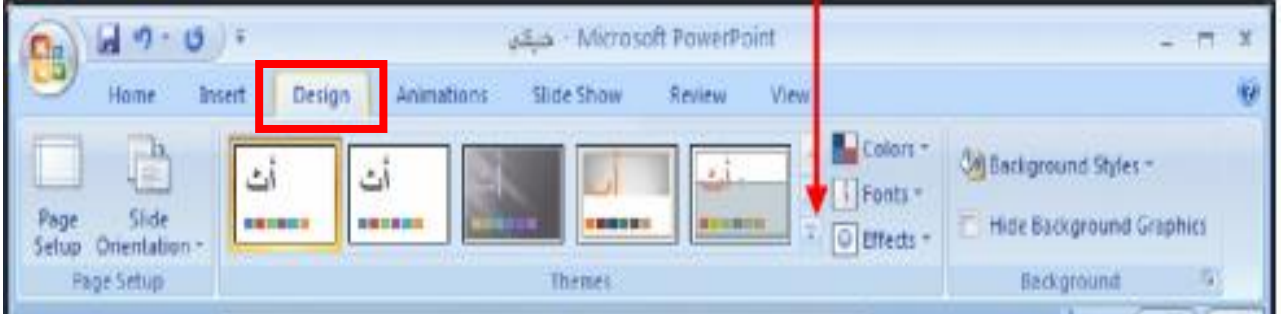

**تستخدم قائمة Design لتحديد قالب التصميم للشرائح من خالل قسم Themes.** 

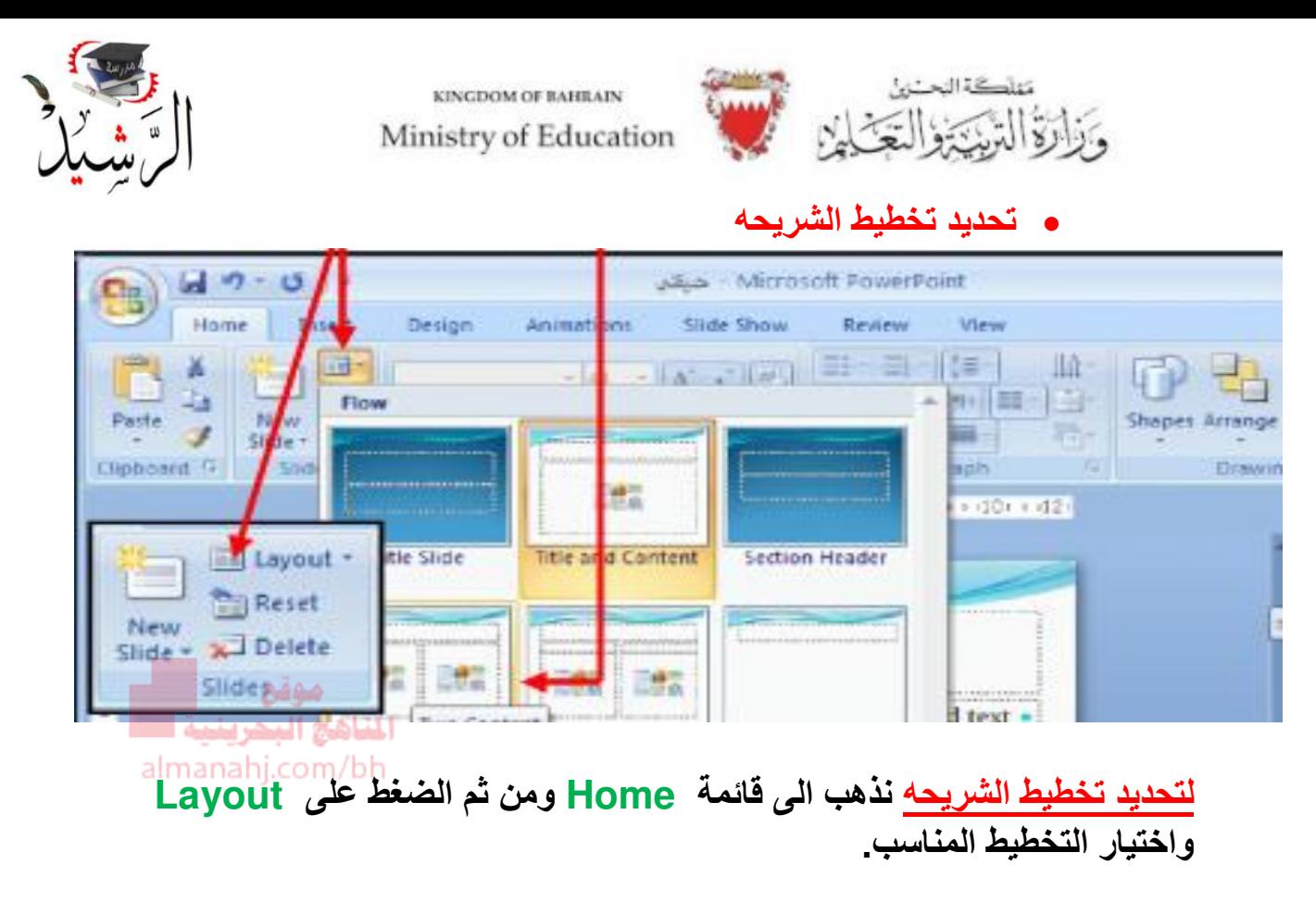

**ادراج اشكال تلقائية والكتابه فيها في برنامج PowerPoint .** 

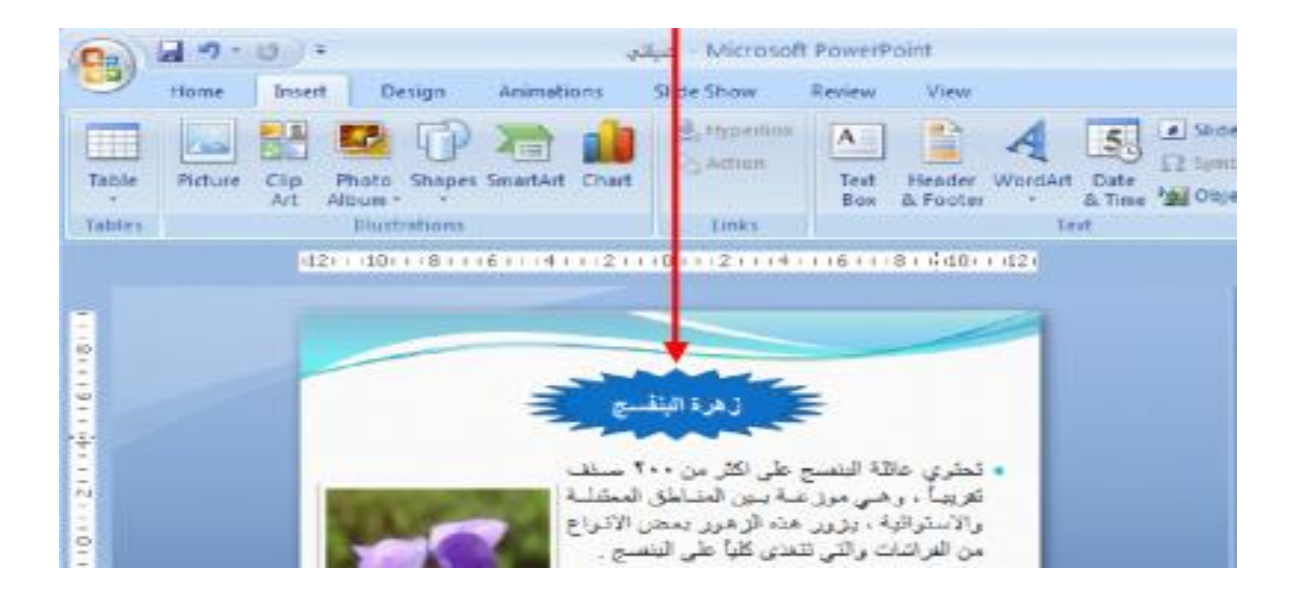

**من قائمة Insert نضغط على Shapes ونختار الشكل المطلوب بعد رسم الشكل في الصفحة نقوم بتحديد الشكل والكتابة مباشرة في داخل الشكل باستخدام لوحة المفاتيح.** 

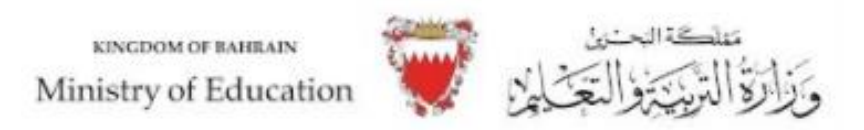

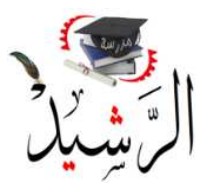

#### **تنسيق االشكال التلقائية من حيث الحدود.**

**من قائمة Format نضغط Shape Outline على وذلك لتنسيق حدود الشكل واختيار اللون .** 

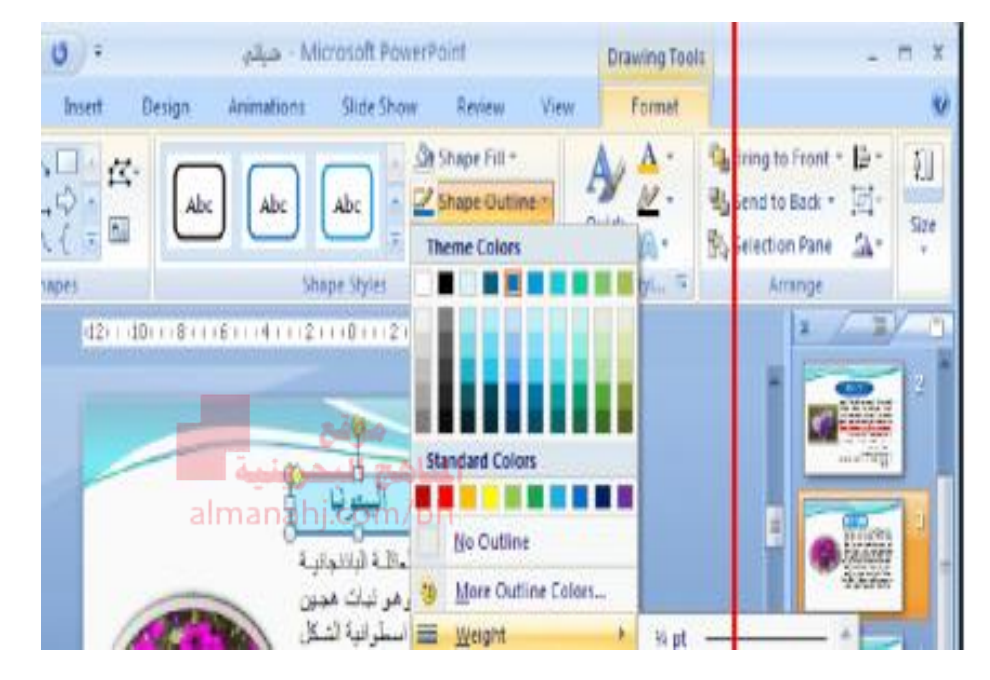

#### **تنسيق الشكل التلقائي من حيث التعبئة**

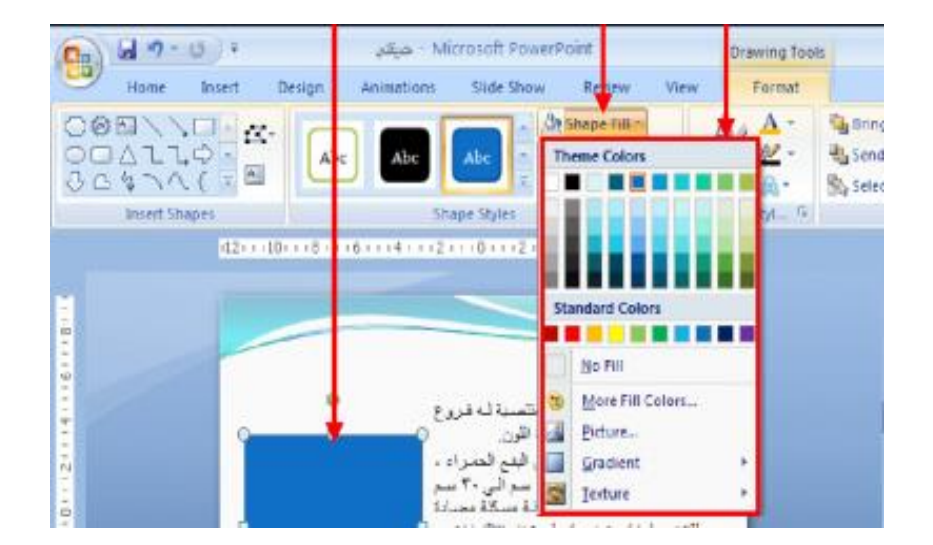

**نستطيع تلوين الشكل وتعبئته من خالل الذهاب الى قائمة Format ومن ثم الضغط . Shape Fill على**

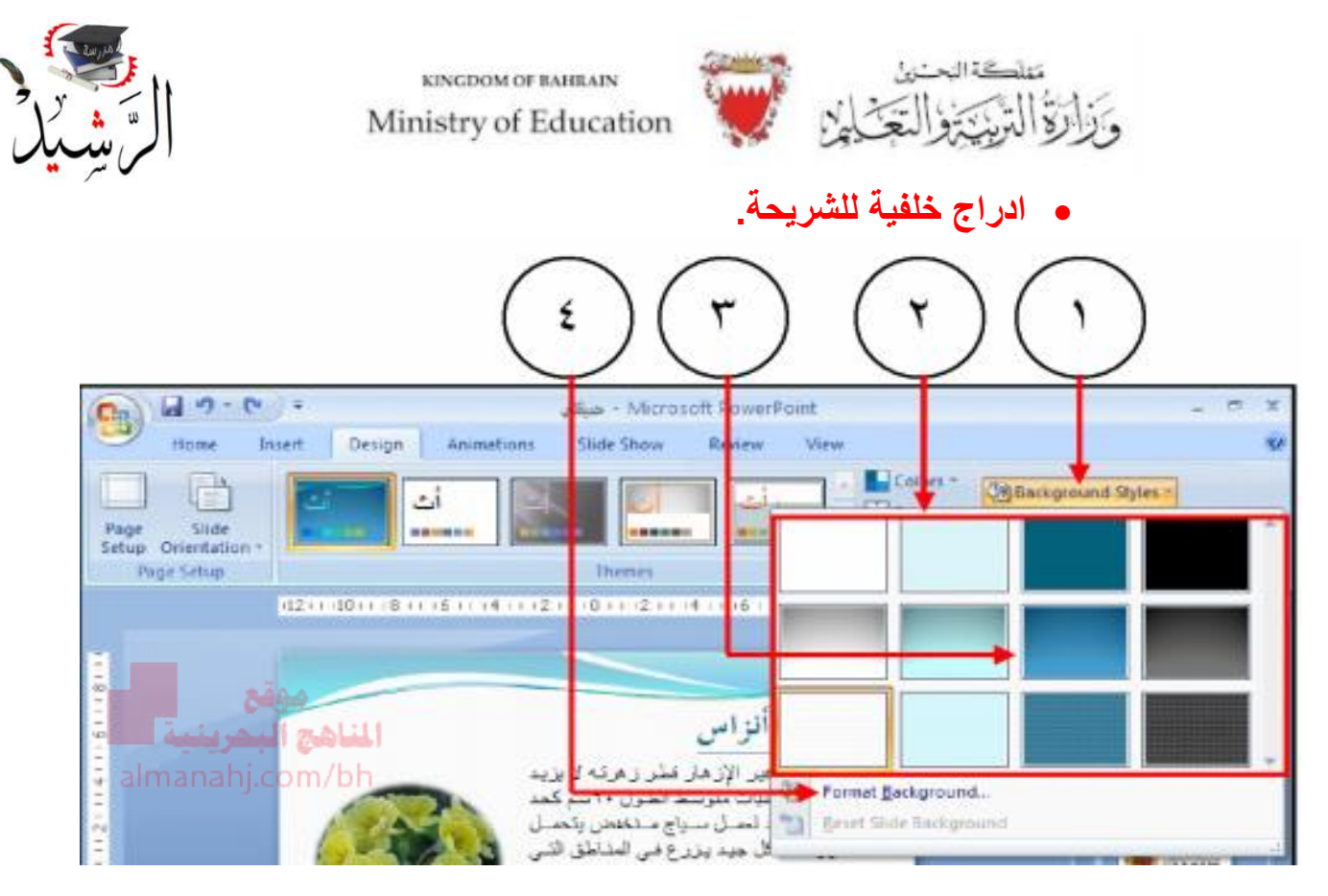

**من قائمة Deign اضغط على Styles Background . Format Background اختار اختار color Solid واحدد اللون المطلوب بعد ذلك .** 

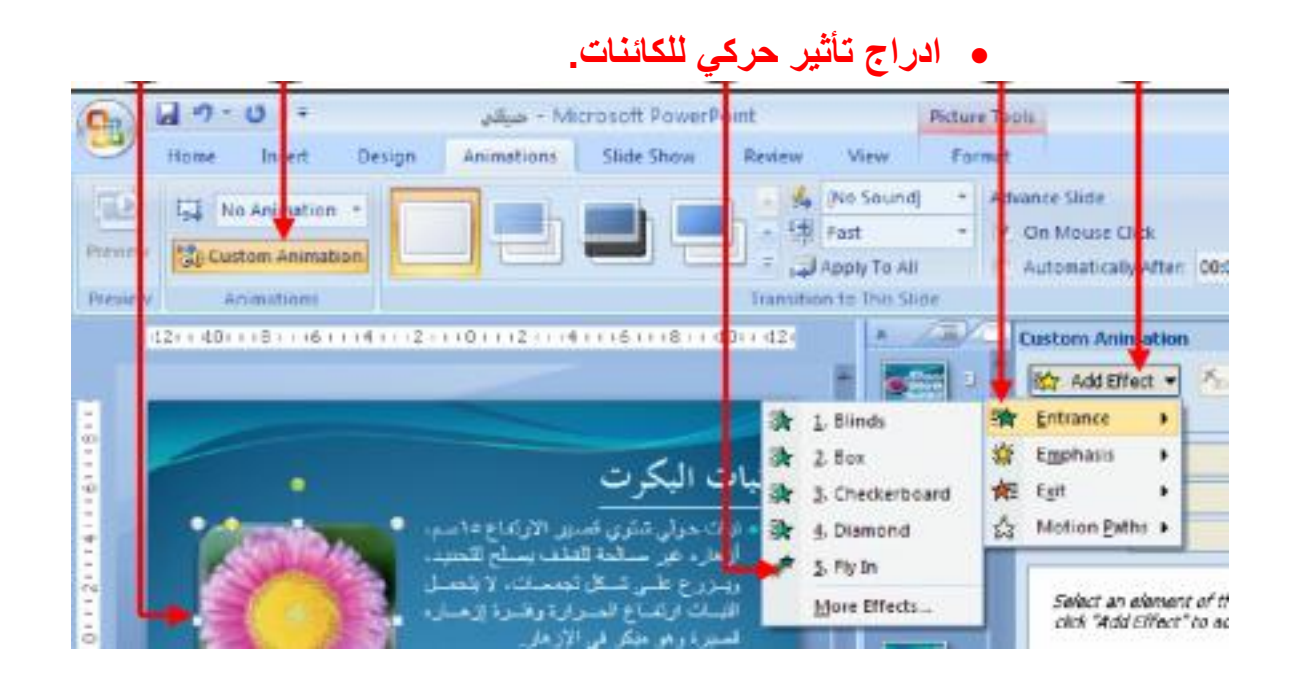

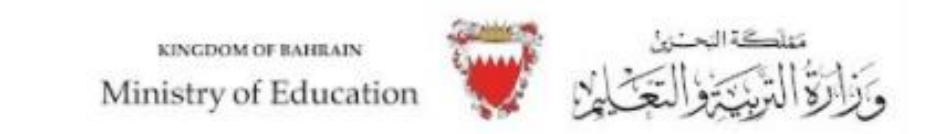

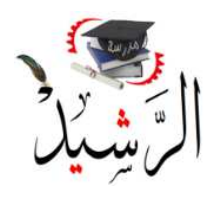

**من قائمة Animation نضغط على Animation Custom ومن ثم نحدد الحركة المطلوبة.** 

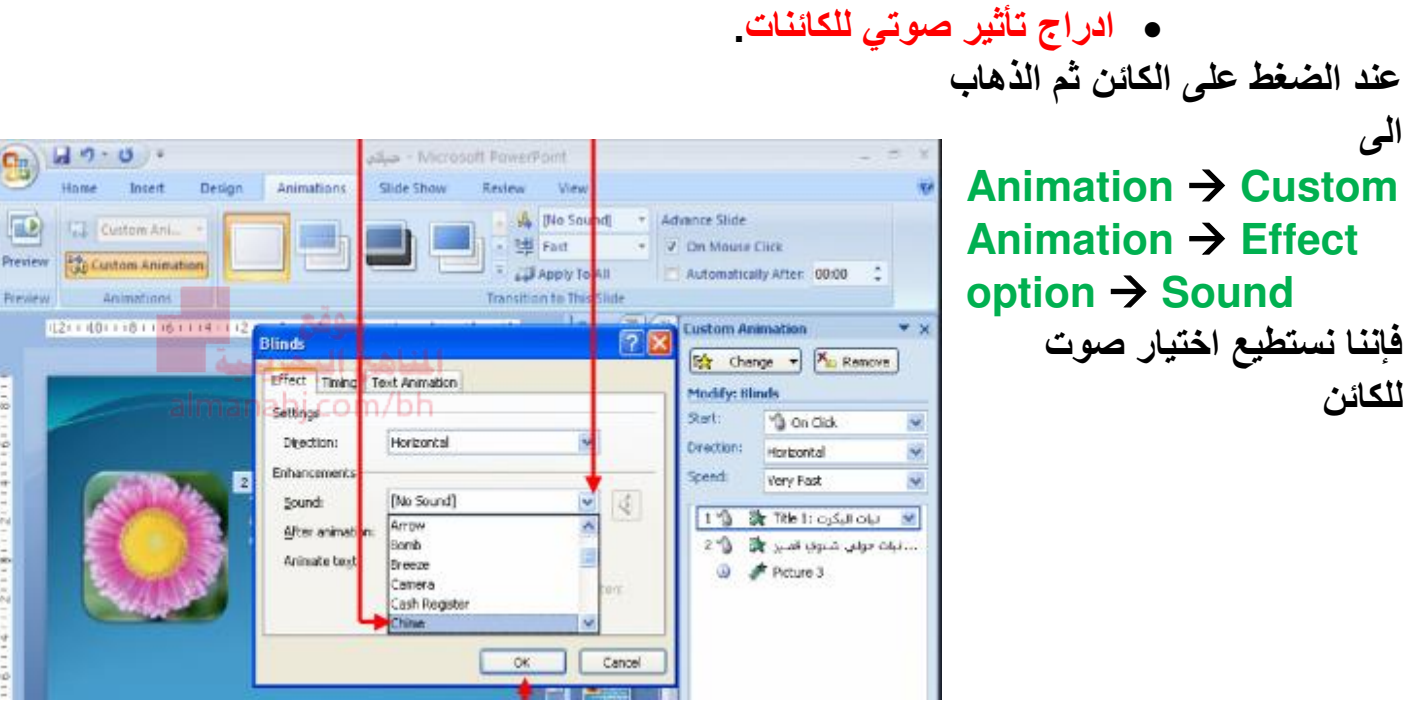

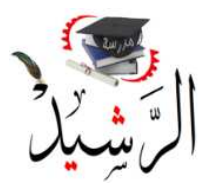

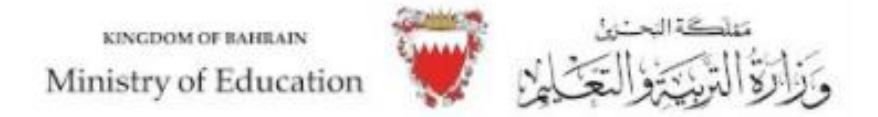

**الوحدة الثالثة: برنامج الجداول االلكترونيه Excel.** 

## **تسمية الخاليا في برنامج Excel .**

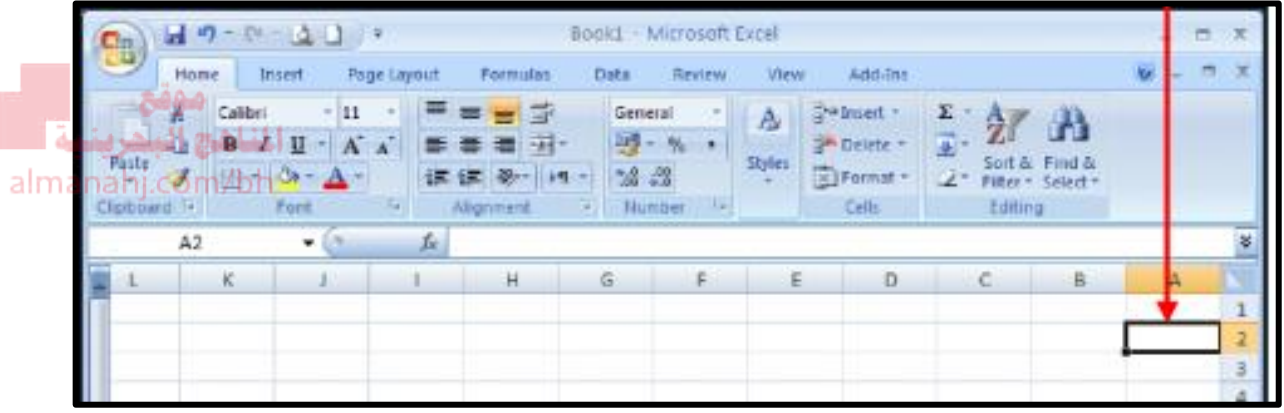

**لتسمية الخاليا وعلى سبيل المثال الخلية المحدده في الصورة، نحدد موقع الخلية بالنسبه لالعمدة وهنا تقع الخليه في العمود A ونحدد موقع الخليه بالنسبة للصفوف وهنا تقع الخلية في الصف رقم 2 . اذا اسم الخلية هو 2A .**

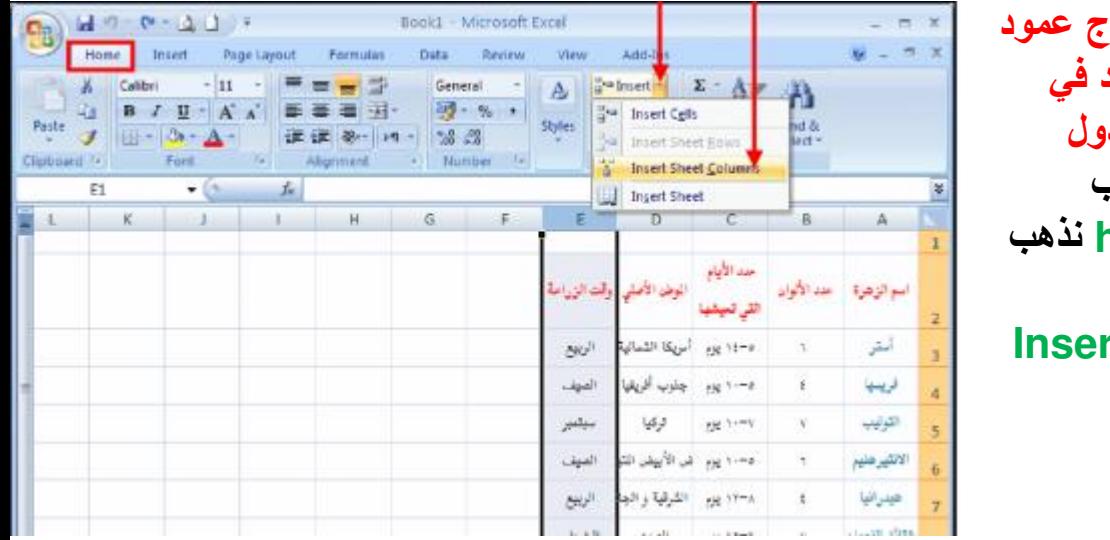

 **ادراج عمود جديد في**  الجد<sub>ا</sub> **1- نحدد العمود القريب 2- من قائمة home نذهب الى Insert Insert Sheet نختار 3- .Columns** 

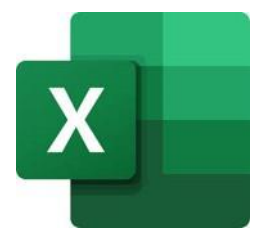

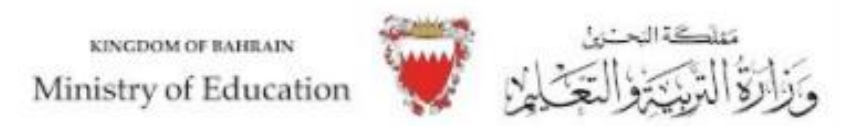

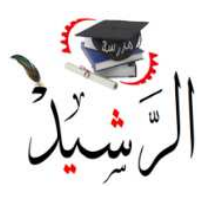

**ادراج صف جديد في الجدول.**

**1- نحدد الصف القريب. 2- من قائمة Home نذهب الى Insert 3- نختار Insert .Sheet Rows** 

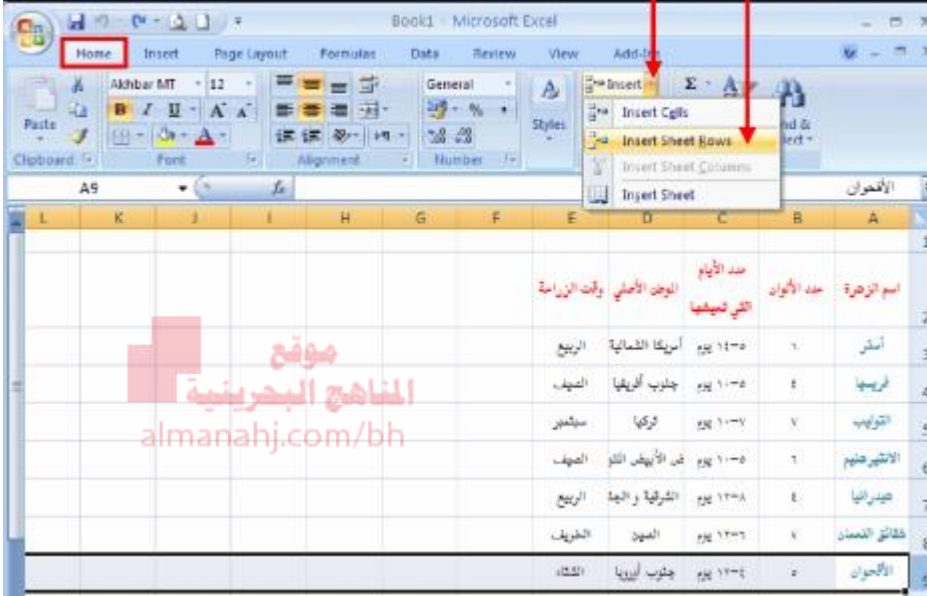

#### **العمليات الحسابية**

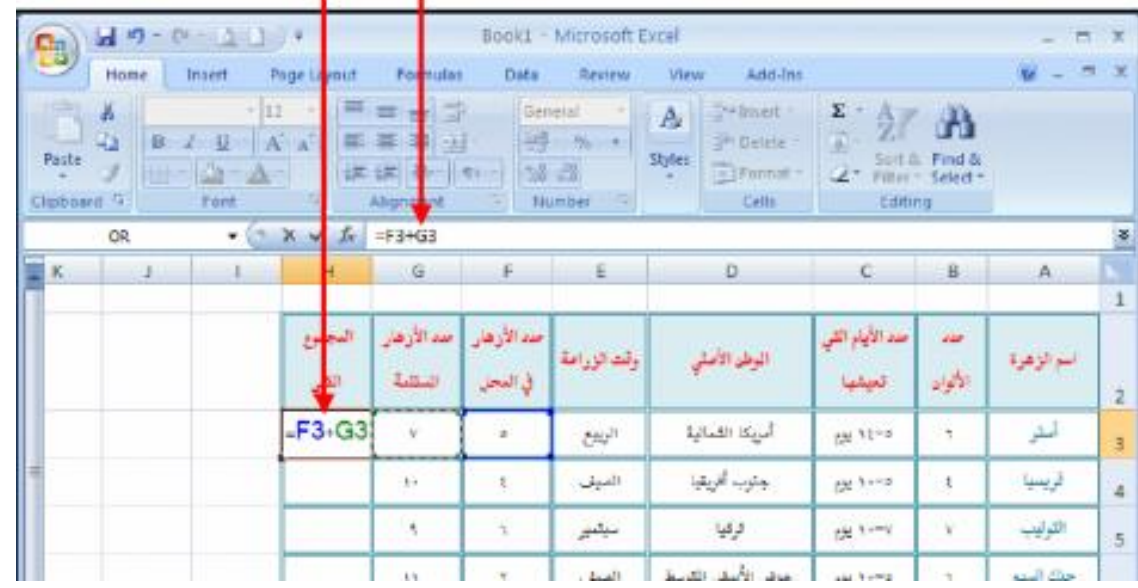

**الجراء العمليات الحسابية على الجداول نحدد الخلية المراد الكتابة فيها ومن ثم نكتب العملية الحسابية باستخدام أسماء الخاليا بدل كتابة االرقام فعلى سبيل المثال نكتب 3G 3+F = وذلك لجمع 7+5**

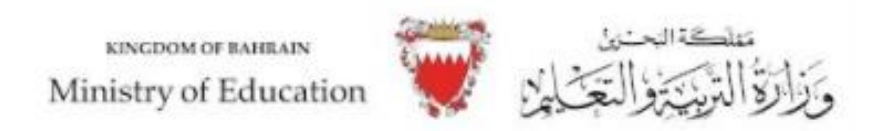

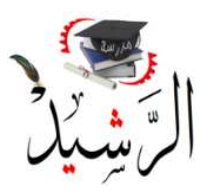

## **نسخ العمليات الحسابية**

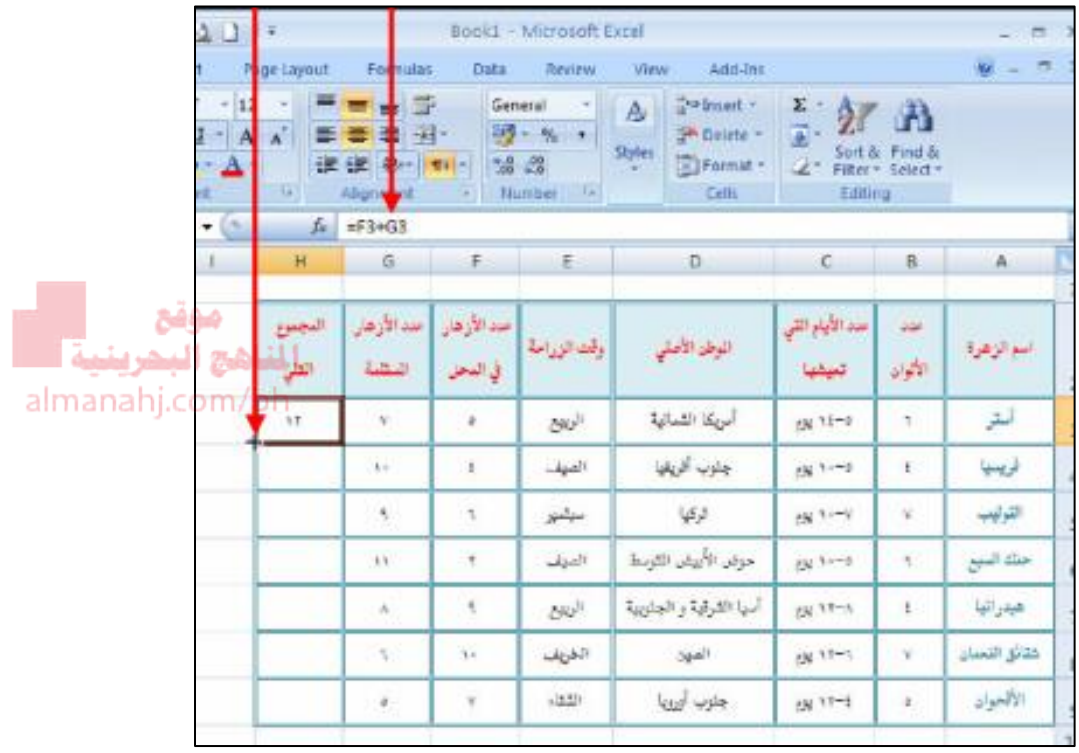

**نستطيع نسخ العمليات الحسابية عن طريق سحب المربع الصغير الظاهر اسفل الخلية ، والتي تم فيها كتابة العملية الحسابية كما هو موضح في الصورة، الى االسفل.** 

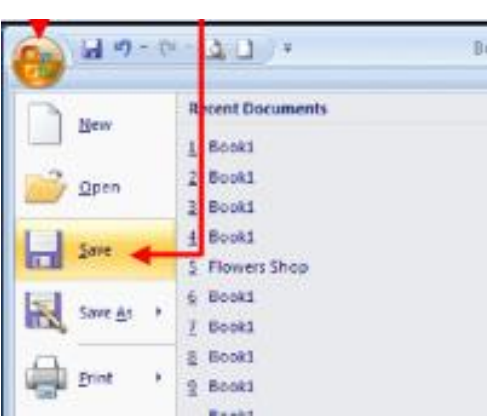

 **حفظ الملف تستخدم االيقونه الموضحه في الصورة Save في حفظ الملف وتخزينه.** 

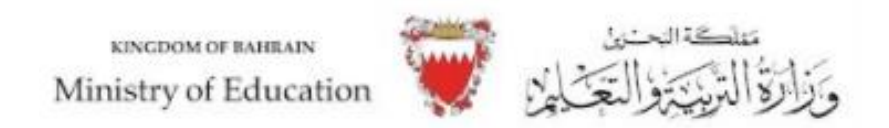

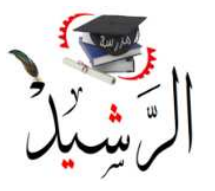

**الوحدة الرابعه: سكراتش** 

**برنامج سكراتش Scratch : يستخدم برنامج سكراتش في انشاء االلعاب والقصص التفاعلية. أما مميزات برنامج سكراتش فهي كالتالي:**

**1- لغة برمجة بسيطة ومجانية ومفتوحة المصدر. 2- تستخدم الكائنات الرسومية بدل كتابة الجمل المعقدة. 3- هي اشبه باللعبة من البرمجة.**

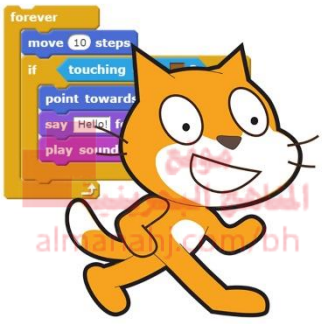

#### **لنتعرف على واجهة برنامج سكراتش:**

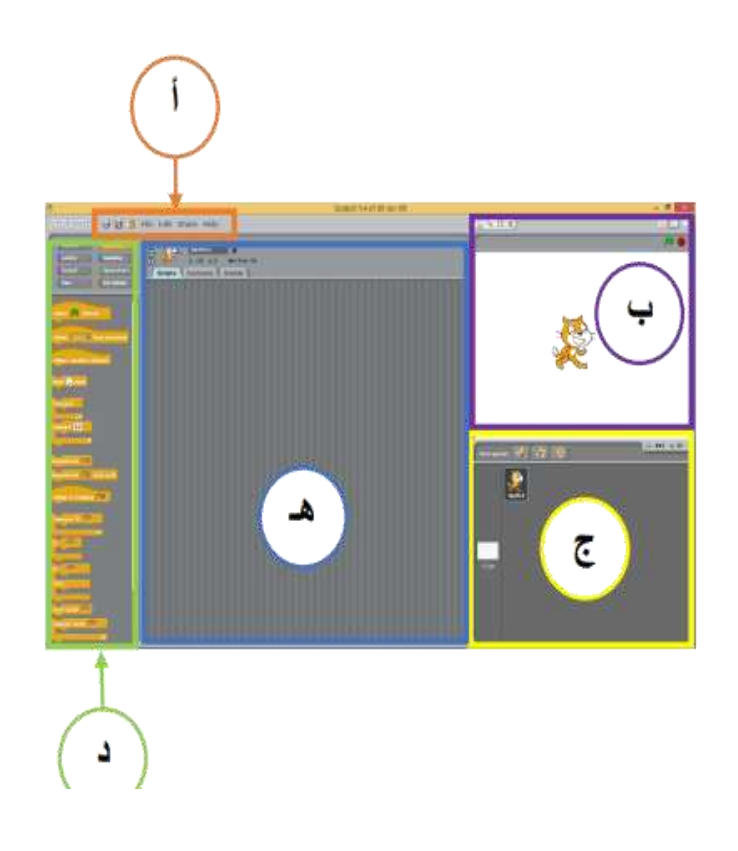

 **.أ شريط القوائم .ب مسرح المشروع ج. إطار مكونات المشروع د. اطار قوالب التعليمات البرمجية. هـ. إطار التعامل مع مكونات المشروع**

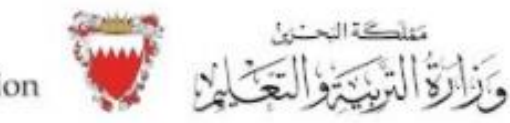

KINGDOM OF BAHRAIN Ministry of Education

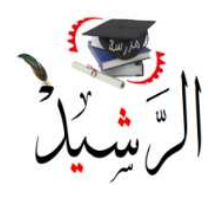

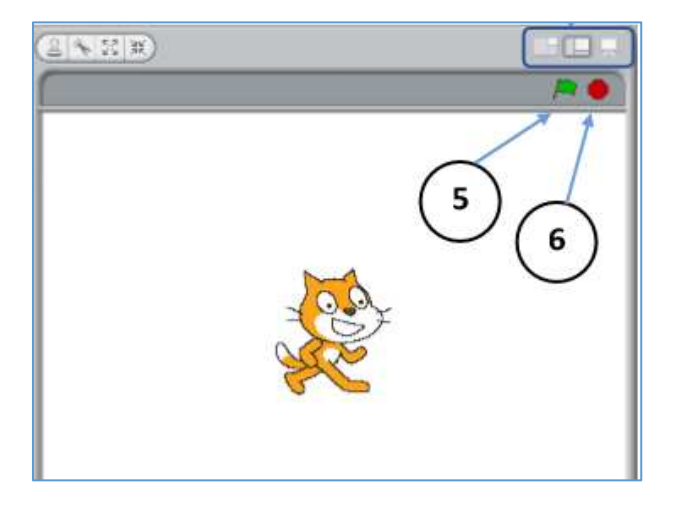

**عند الضغط على العلم االخضر المشار اليه بالرقم 5 ، يتم تشغيل اللعبة المبرمجه التي تم العمل عليها. عند الضغط على الدائرة الحمراء المشار اليها بالرقم 6 ، يتم ايقاف اللعبة المبرمجة التي تم العمل عليها.**

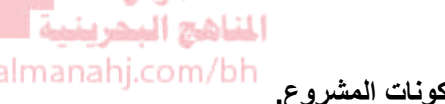

موقح

**توضح الصورة باالسفل التبويبات الموجودة في اعلى اطار التعامل مع مكونات المشروع.**

- 1. تَبْوِيبُ Script: يَخْتَوِي التَّعْليماتِ البَرْمَجِيَّةِ لِلْمَشْرُوعِ.
- 2. تَبُويبُ costumes: يَعْرَضُ الأَشْكَالَ المُخْتَلِفَةَ لِلشَّخْصِيَّةِ المُحَدَّدَةِ مِنْ الإطَارِ (ج)، تَتَوَفَّرُ إِمْكَانِيَّةُ نُسَخ وَتَعْديل هَذِهِ الشَّخْصِيَّاتِ وَتَصْمِيمِ شَخْصِيَّاتٍ جَديدَةٍ.
- 3. تَبْوِيبُ Sounds : يُمَكِّنُ مِنْ تَسْجيل أَوْ اسْتيرادِ الـمِلَقَّاتِ الصَّوْتِيَّةِ.

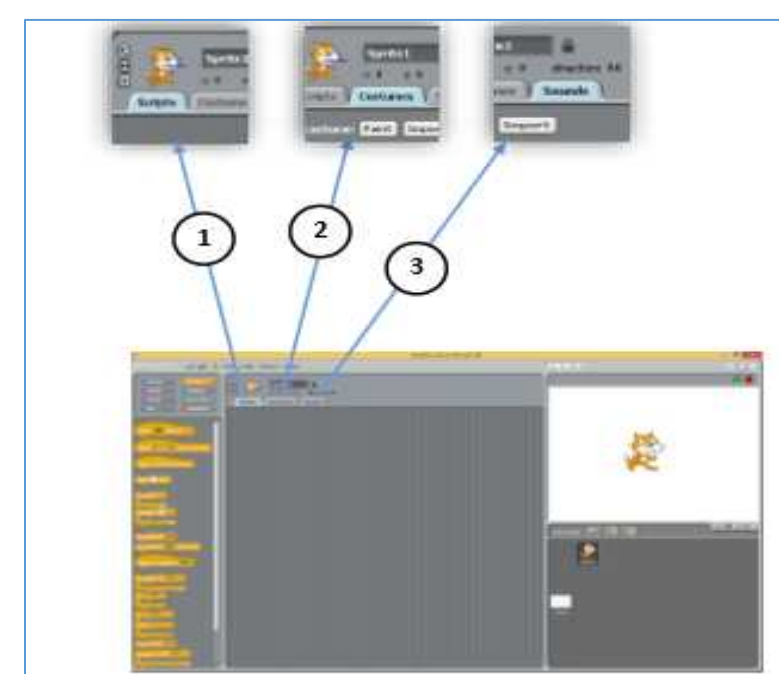

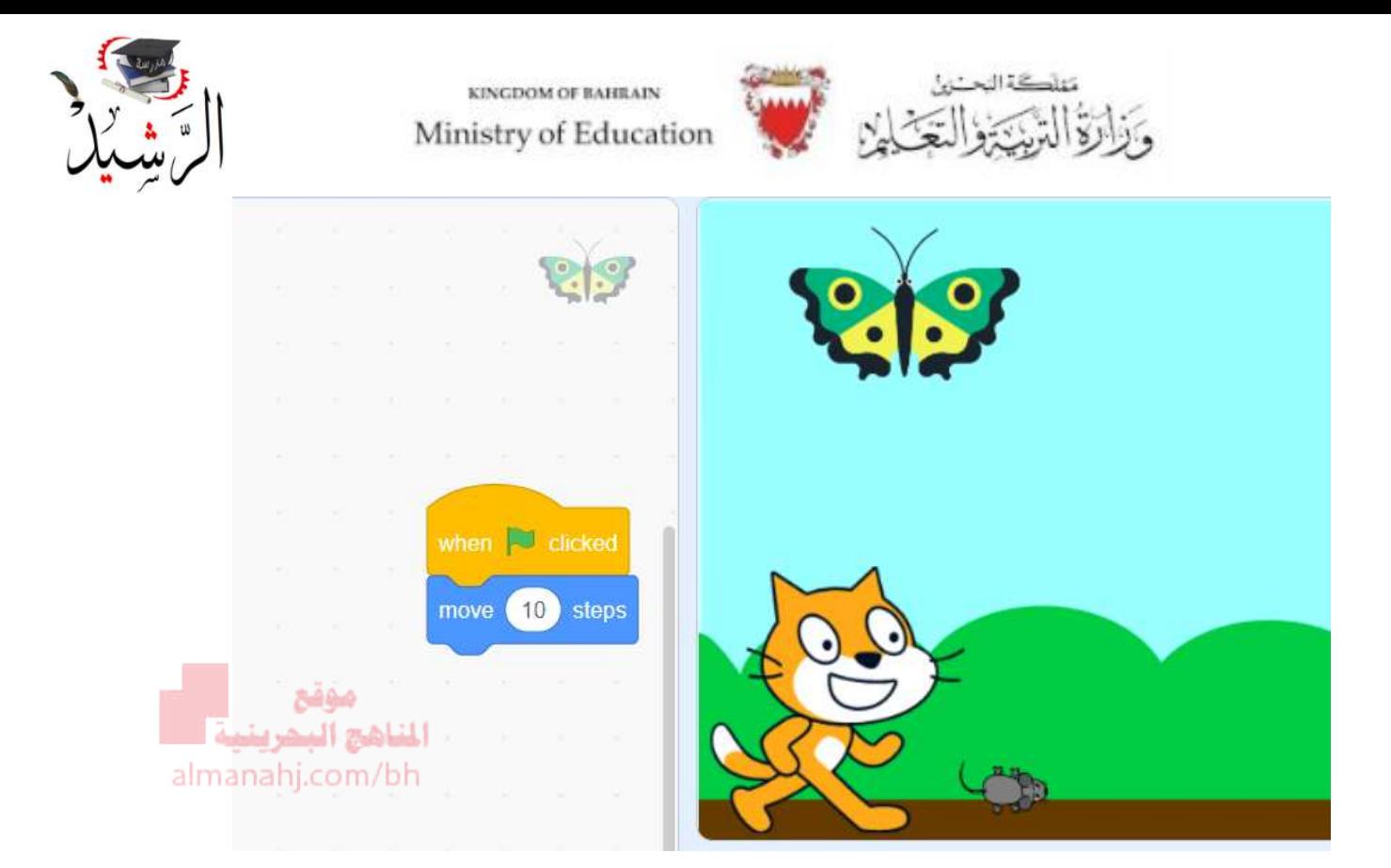

**توضح البرمجية اعاله طريقة جعل الكائن يتحرك في المشروع فعلى سبيل المثال نستطيع تحريك الفراشه في المشروع عن طريق األمر : steps 10 move حيث يجعلها تتحرك الى االمام بعد الضغط على العلم االخضر.**